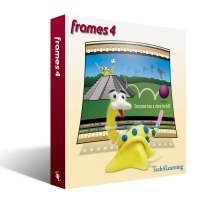

Frames is a stop-motion animation tool perfect for digital storytelling. Students can use Frames to tell digital stories using pictures they have taken with a digital camera, scanned photographs, or pictures they have created in a Paint or Draw program. Frames combines an intuitive interface with powerful authoring tools. With Frames, students can add text, shapes, and transitions to images, and add sound tracks to tell their story.

Before you begin building your movie, adjust the Frames Preferences for digital storytelling. Go to the Edit menu and choose Preferences. Choose Animation Options from the list.

In the Frame Duration area on the right, change the Default Frame Duration to 5 seconds to make it easier as you work. You will still be able to adjust frame duration to match your narration later.

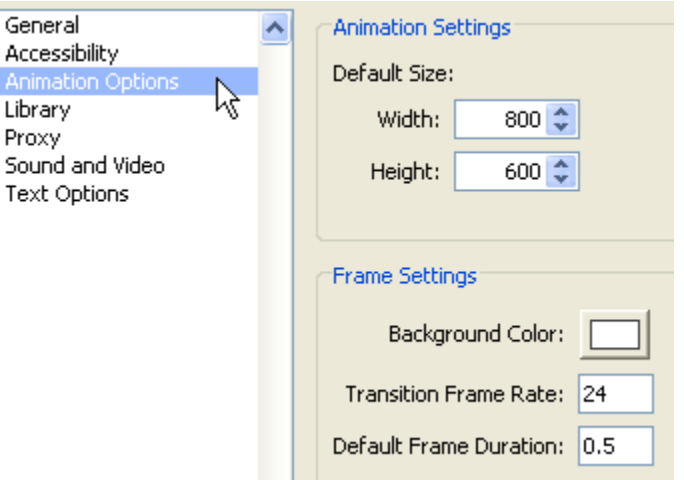

Building a digital story in Frames is easy. You can add all of the images you have collected into a folder by clicking the folder button below the Frame List when you begin.

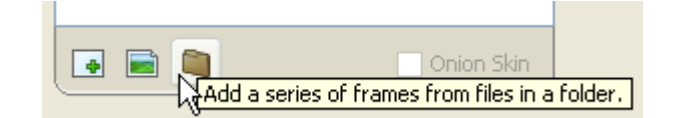

Use the Storyboard or Frame List to change the order of the images.

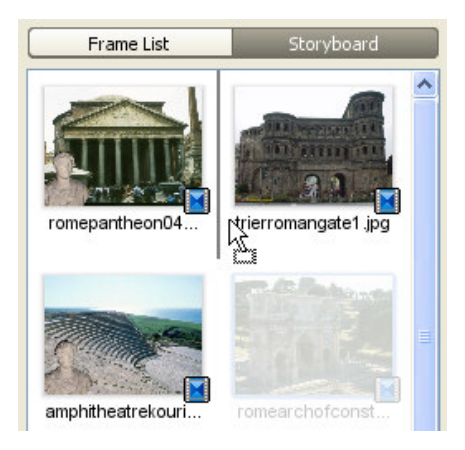

Next, record the stories narrative. Click the first frame in your story, then click the Record button on the toolbar.

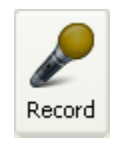

When you see the Record dialog, click the Record button, and read your entire narrative into your microphone. Click the Stop button when you are done. Listen to the preview and click the OK button. You will see the recorded audio track on the timeline at the bottom of the window.

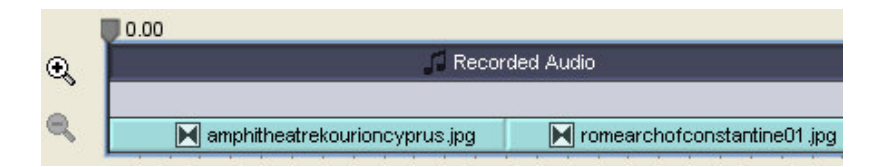

The timing of your narration and images will not match. Before adjusting duration on each of your frames, add any blank frames, text frames, or transitions to your story.

To match the scenes and images to the narration, you need to work from beginning to end. Rewind the movie and watch it from the beginning. When the timing doesn't match, stop the movie. Click the frame that needs to be adjusted and change the Duration on the Options panel. Then, begin playing the movie again until you need to adjust the duration on another frame. If you adjust your timing from start to finish, getting it all to match up is a snap.

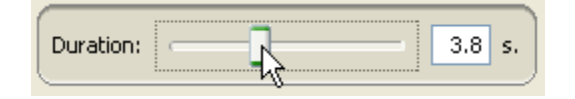

You can also add background music to your story. Click the first frame in your story, then click the Audio button on the toolbar and choose From File. Navigate to the music you want to use. You will see it in the second audio track in the timeline at the bottom of the window.

When you are finished editing your story in Frames, you are ready to create your movie. Click the Export button. Choose one of the first four options.

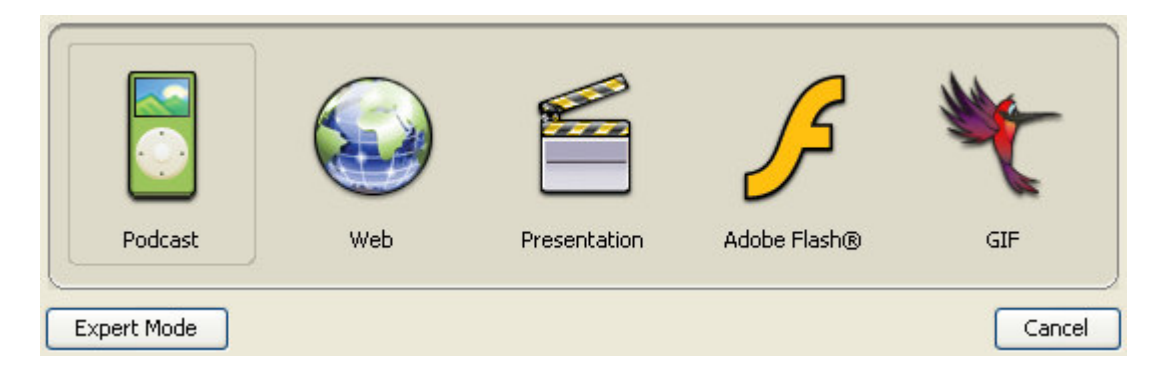

Frames will create a QuickTime, AVI, or Flash file of your story. Don't choose animated GIF since those type of files cannot contain sound and will not include your narration. You can add the created file to your web site, a multimedia presentation, or simply double-click it to watch it on your computer.